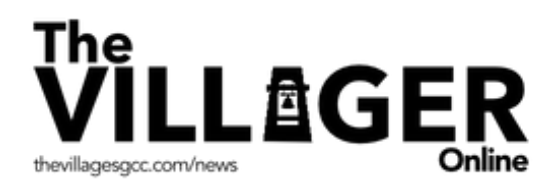

## **The Villager Online - How to Log In Step-by-Step Instructions**

This step-by-step guide walks visitors through The Villager Online log in process. Once logged in, you will be able to quickly access your Villager Online newspaper.

## **Step 1: Logging In**

By typing in **news.thevillagesgcc.com**, you arrive at The Villager Online newspaper and this page comes into view. The fields autofill with your information, making it that much easier. If you want to check your password, click the  $\bullet\bullet\bullet$  to the far right. Remember to click the **Keep me signed in** box. (see image 1)

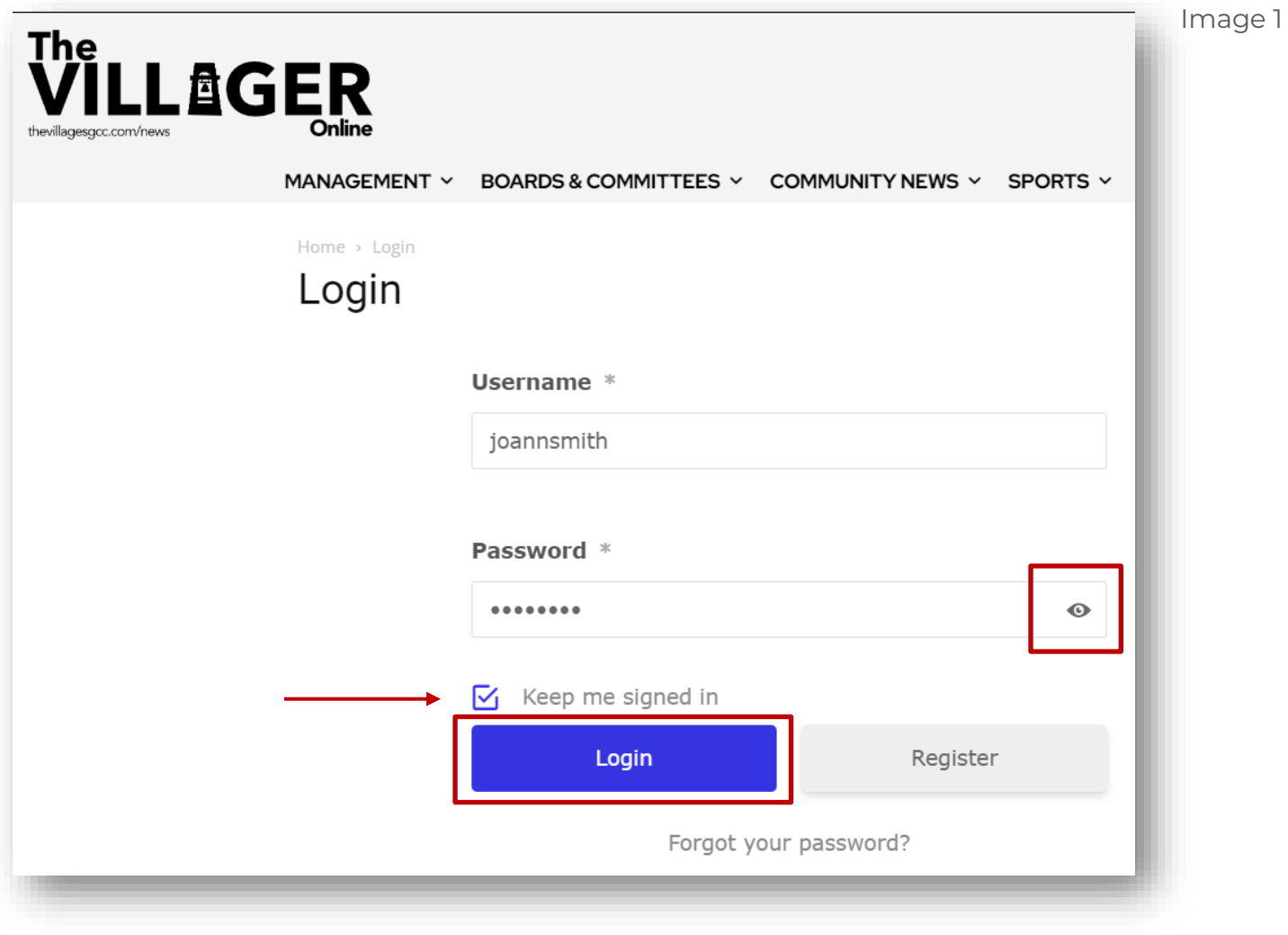

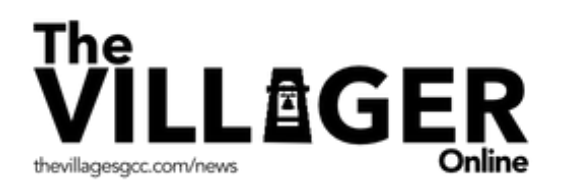

## **Step 2: Forgetting Your Password**

At the bottom of the **Login** page is a **Forgot your password?** link. When you click the link it takes you to the **Password Reset** page where you fill out the requested information. By clicking the **Reset** button, an email will be sent to your inbox to complete the task. (see images 2-3)

Image 2

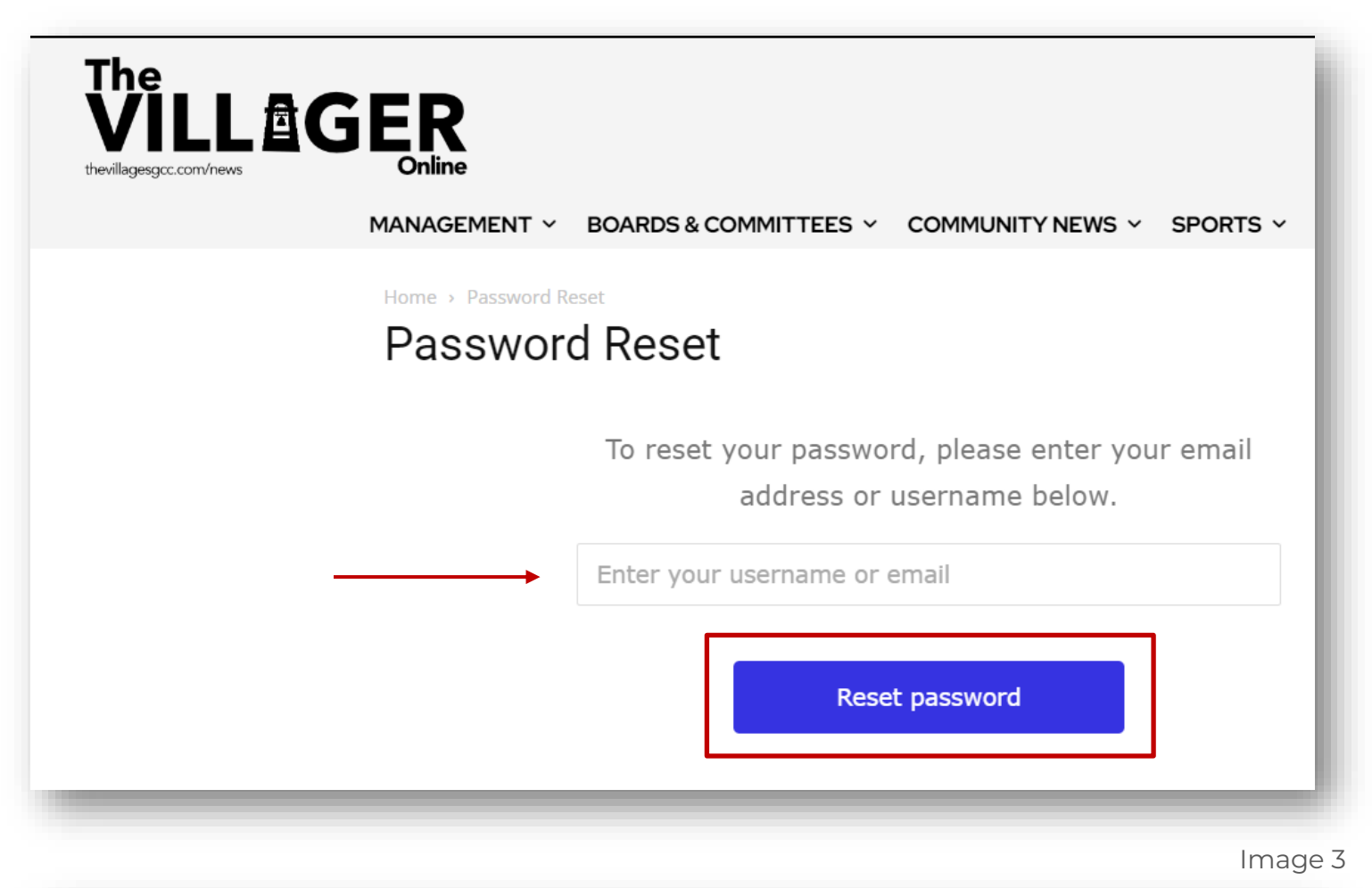

![](_page_1_Picture_5.jpeg)

![](_page_2_Picture_0.jpeg)

Congratulations, you successfully reset your password! The next time you go to The Villager Online, you will see the **Login** page. Click the blue **Login** button in the lower left corner.

## **Questions?**

If you need immediate assistance, email [webmaster@thevillages.com.](mailto:webmaster@thevillages.com) If not urgent, please attend the next WOW session. These sessions are published in The Villager and Villager Online.